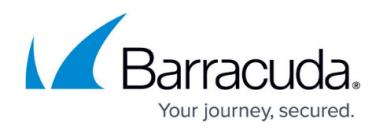

# **Before You Begin**

<https://campus.barracuda.com/doc/83656718/>

## **Your First Login**

You will receive an email from the Security Awareness Training Onboarding Team within one business day of your purchase with details of how to get started. Follow the instructions in that email, then continue with the information below.

If you did not receive an email, send an email to PhishLineOnboarding Team@barracuda.com with your company name and serial number.

## **Required Configuration Steps**

## **Limitations on Custom Content**

The Security Awareness Training application allows for the creation of custom content. Barracuda Networks has seen some great creative training and testing content from our community. However, we do strongly recommend that our customers to adhere to the following restrictions on any content they upload/create themselves:

- Taxation Content: No use of any language or imagery related to the IRS, tax collection, or any other government agency involved with tax collection, including references to the names of tax forms, should be used in templates or landing pages.
- Government Agencies: No impersonation of any actual government agency federal, state, or local – especially those involved with law enforcement.
- Regarding Trademarks: No use of a logo or other trademark or any design intended to be "confusingly similar" to a logo belonging to a third party unless disclosure is made clearly indicating that Barracuda Networks does not claim any association with the trademark holder.

## **Logging into Security Awareness Training**

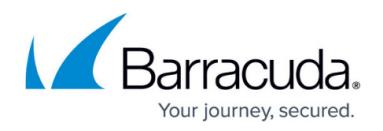

To log into Security Awareness Training:

- 1. Navigate to<https://phishline.com/login>or click the Security Awareness Training link from within your Barracuda Cloud Control (BCC) account.
- 2. Enter your email address and click **Next**.
- 3. When your organization's Security Awareness Training instance appears, enter your login credentials and click **Sign In**.

If you have problems with your initial login, contact your Barracuda Networks representative or contact [Barracuda Networks Support.](https://www.barracuda.com/support/index)

#### **Resetting Your Password**

When you first log into Security Awareness Training, you must reset your password. Follow the instructions described in [Resetting Your Password](http://campus.barracuda.com/doc/86544722/).

#### **Additional Administrators**

If you require additional administrative users – people who can create and run campaigns – on your account, refer to [User Management](http://campus.barracuda.com/doc/79466725/).

## **Product Tours**

On-screen product tours help orient you to the many features of Security Awareness Training. Click

the button in the lower right of your screen to get started. Click **Send us a message** to display the available product tour subjects.

#### **Security Awareness Training Workflow**

Learn about the basic Security Awareness Training workflow in [Getting Started: Workflow Basics](http://campus.barracuda.com/doc/78808973/).

## Security Awareness Training

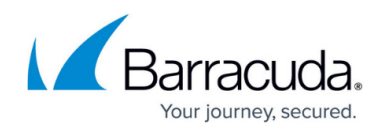

## **Figures**

#### 1. dialog.png

© Barracuda Networks Inc., 2022 The information contained within this document is confidential and proprietary to Barracuda Networks Inc. No portion of this document may be copied, distributed, publicized or used for other than internal documentary purposes without the written consent of an official representative of Barracuda Networks Inc. All specifications are subject to change without notice. Barracuda Networks Inc. assumes no responsibility for any inaccuracies in this document. Barracuda Networks Inc. reserves the right to change, modify, transfer, or otherwise revise this publication without notice.